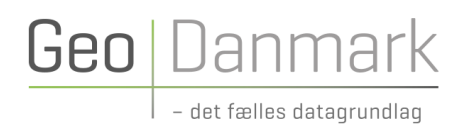

# GeoFA og skoledistrikter **Vejledning til QGIS**

#### **28. OKTOBER**

Udarbejdet af arbejdsgruppe under GeoDanmark

Version 1.0

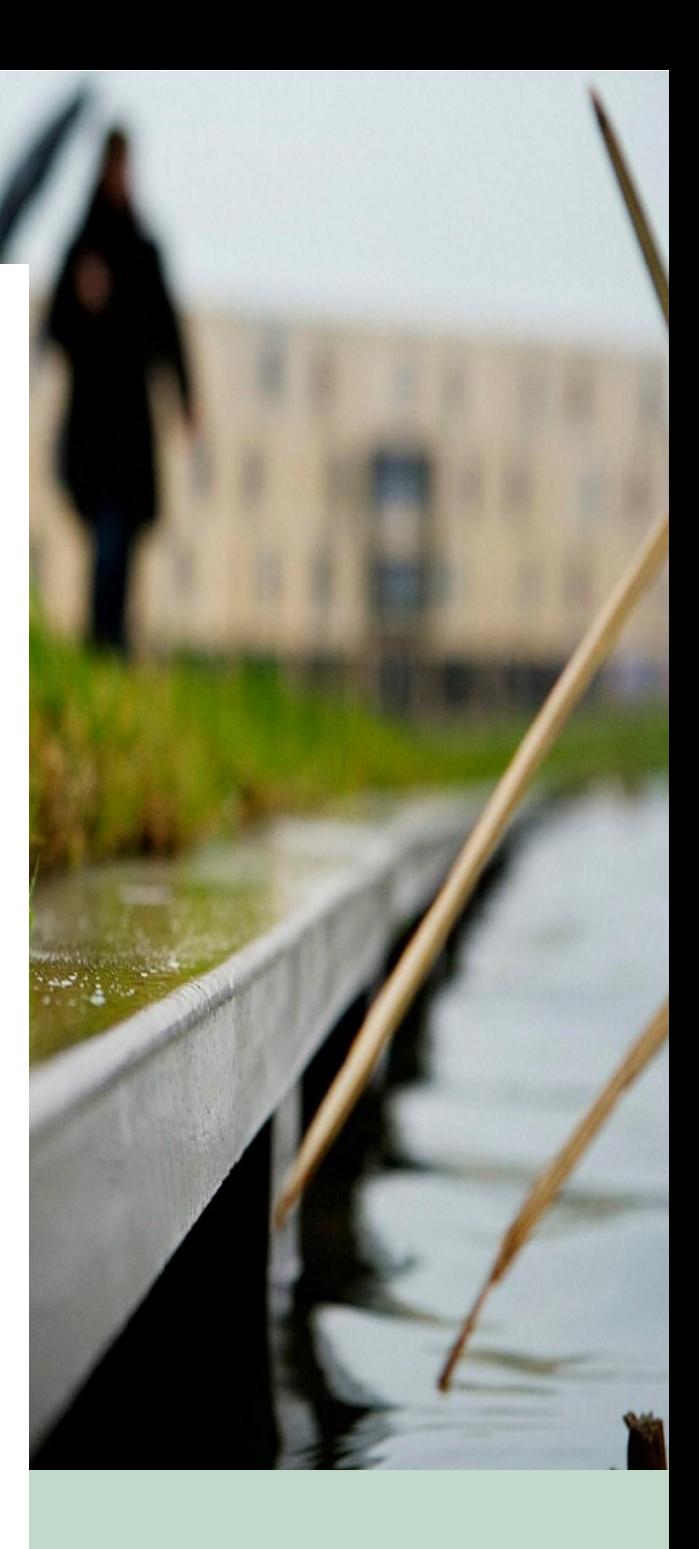

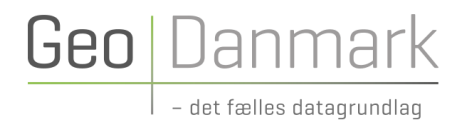

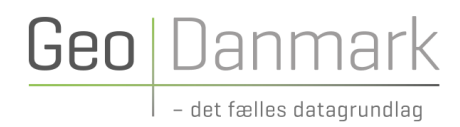

## Indholdsfortegnelse

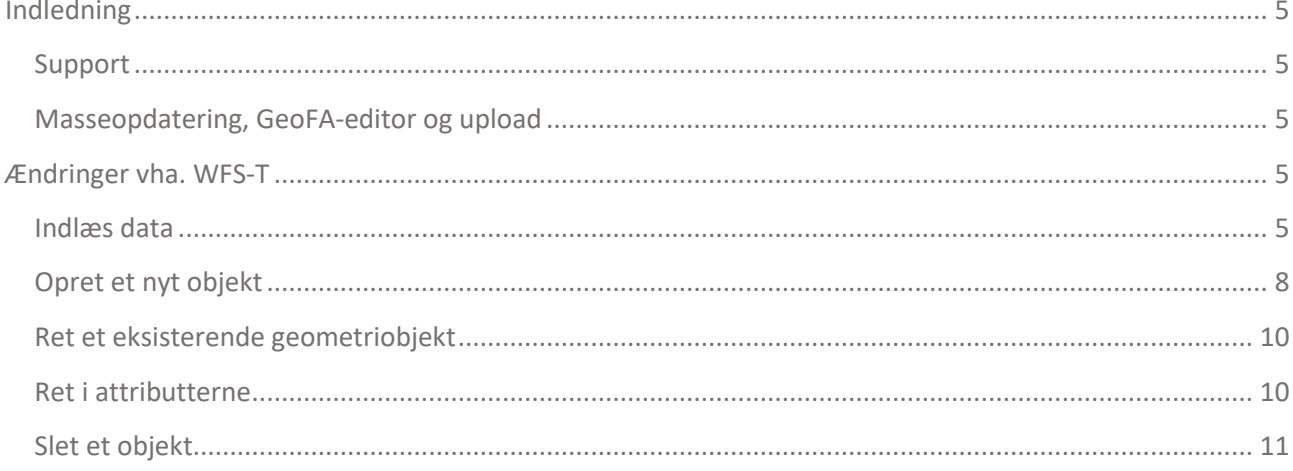

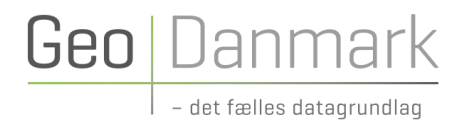

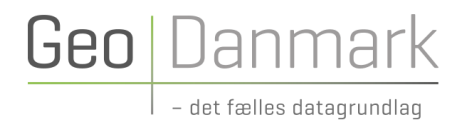

### <span id="page-4-0"></span>Indledning

Dette notat beskriver, hvordan kommunernes skoledistrikter kan uploades og ajourføres i GeoDanmark GeoFA.

### <span id="page-4-1"></span>Support

Har du brug for hjælp, kan du kontakte GeoDanmarks GeoFA-support på GeoFAsupport@geodanmark.dk. Åbningstider: mandag-fredag kl. 9:00-16.00

Medsend gerne følgende informationer:

- 1. Hvad er der forsøgt?
- 2. Hvad skete der? (vedhæft gerne fejlbeskeden)
- 3. Filerne, der er anvendt.
- 4. Hvilket brugernavn er anvendt? (du skal ikke oplyse din adgangskode)
- 5. Hvilken browser er anvendt? Her er det vigtig at vide, om det er Internet Explorer.

### <span id="page-4-2"></span>Masseopdatering, GeoFA-editor og upload

Skal du have indlæst alle dine skoledistrikter, eller har du mange ændringer til skoledistrikter, som allerede ligger i GeoFA (masseopdatering), så er det oplagt at anvende GeoFA-editoren. GeoFA-editoren giver mulighed for at uploade alle skoledistrikter, eller en ændret delmængde af distrikter, på én gang.

<span id="page-4-3"></span>For yderligere information om GeoFA-editoren, se: <https://www.geodanmark.dk/home/vejledninger/geofa/vejledninger-til-geofa/>

# Ændringer vha. WFS-T

Det er også muligt at ændre sine skoledistrikter med QGIS og WFS-T. Denne metode er oplagt, hvis du har få ændringer til et eller flere skoledistrikter.

*HUSK AT GEMME EFTER HVER ÆNDRING, DA DER ELLERS KAN FOREKOMME UHENSIGTSMÆSSIGHEDER!*

### <span id="page-4-4"></span>Indlæs data

Data kan indlæses vha. følgende URL'er:

• Drift: https://geofa.geodanmark.dk/wfs/kom[indsæt dit kommunenummer]@fkg/fkg/25832

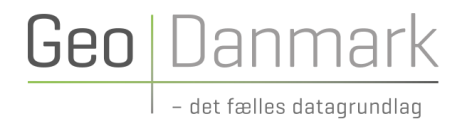

• Test: https://geofa-test.geodanmark.dk/wfs/kom[indsæt dit kommunenummer]@fkg/fkg/25832

Bemærk, at du skal indsætte dit kommunenummer i URL'erne. Odense Kommunes URL'er vil eksempelvis se sådan ud:

- https://geofa.geodanmark.dk/wfs/kom461@fkg/fkg/25832
- https://geofa-test.geodanmark.dk/wfs/kom461@fkg/fkg/25832

Efter at have åbnet QGIS, vælges "WFS / OGC API - Objekter":

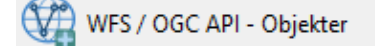

Indsæt nu WFS-kaldet, samt brugernavn og kodeord for din kommune og klik herefter "OK".

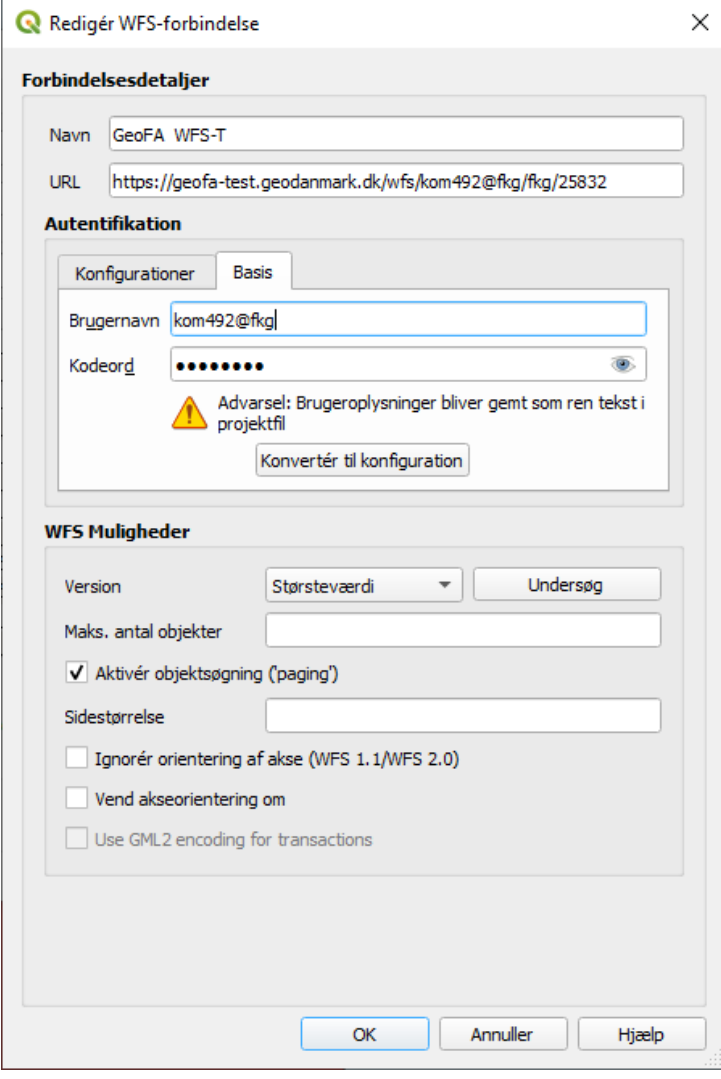

Vælg laget "Skoledistrikter (5710)" og klik på "Tilføj":

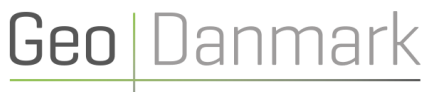

- det fælles datagrundlag

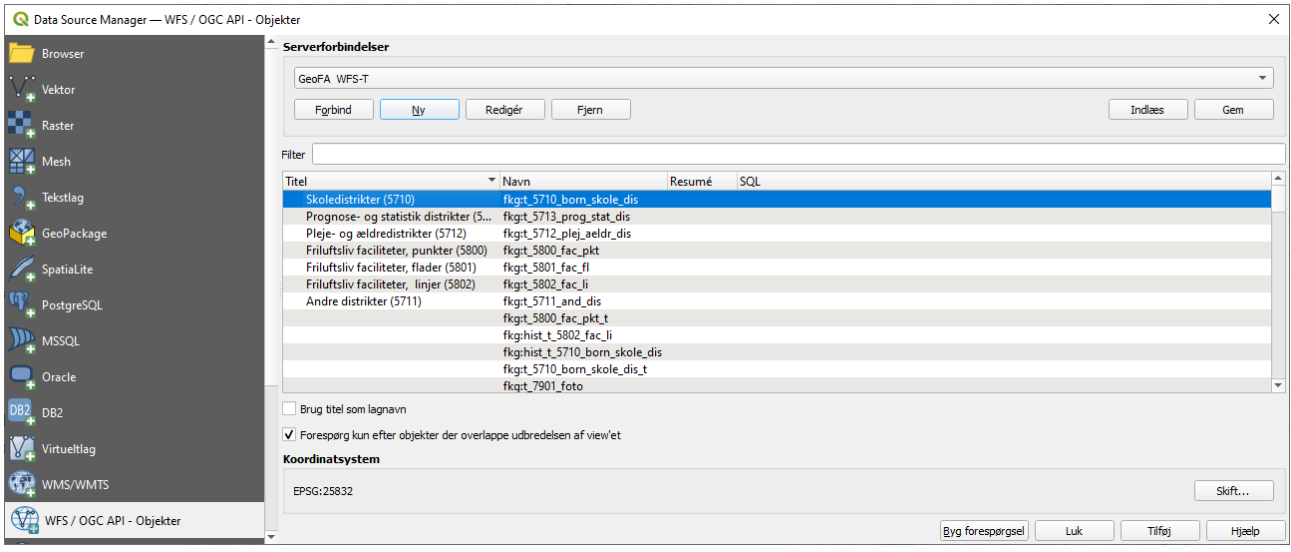

Nu indlæses skoledistrikterne:

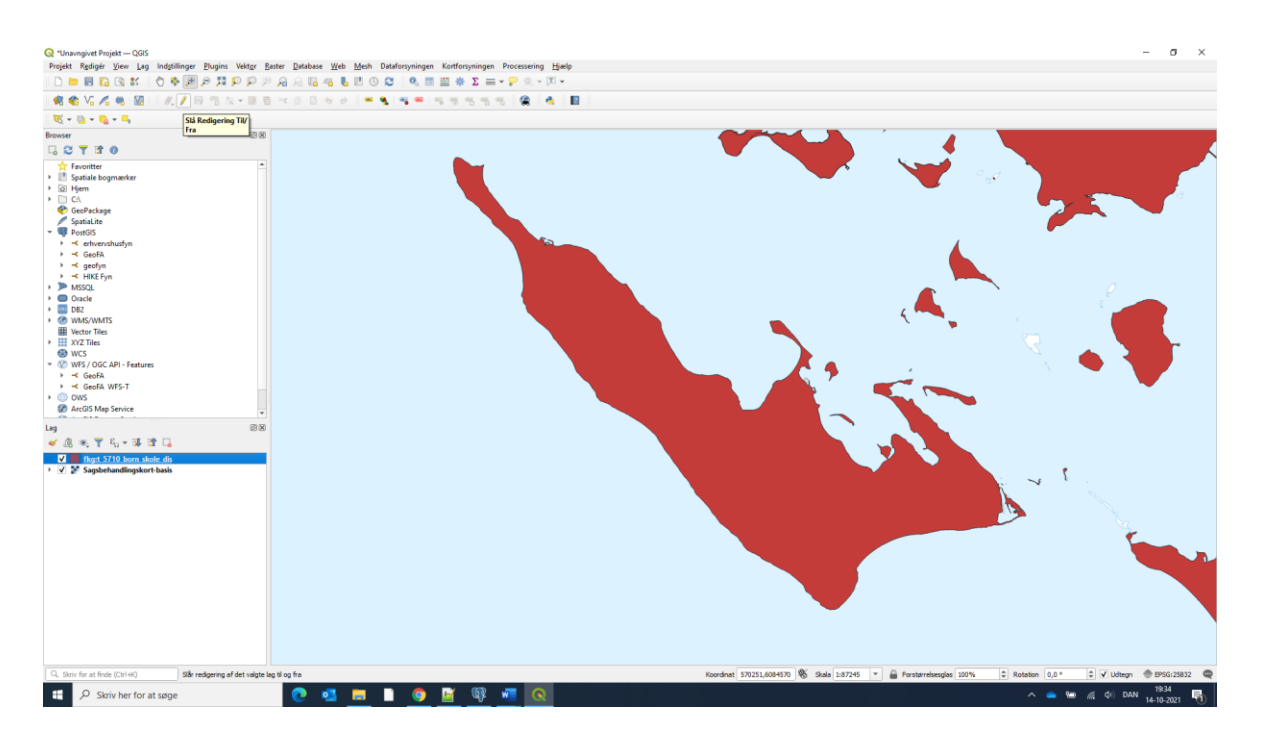

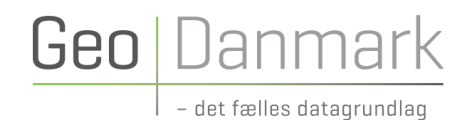

### <span id="page-7-0"></span>Opret et nyt objekt

Gør laget redigerbart og vælg "Tilføj polygonobjekt":

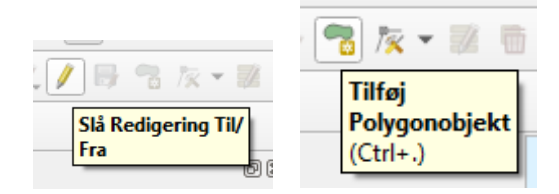

Tegn nu skoledistrikter og udfyld de obligatoriske felter og klik på "OK".

Her er et link til GeoFA-specifikationen, som giver et overblik over felter og obligatoriske felter: <https://www.geodanmark.dk/home/vejledninger/>

Gem det nyoprettede objekt ved at klikke på "Gem Lagredigeringer":

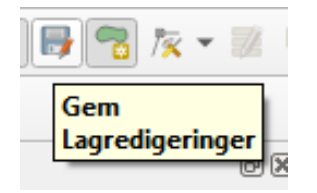

Du skal nu indtaste brugernavn (husk at tilføje @fkg til sidst i brugernavnet) og kodeord:

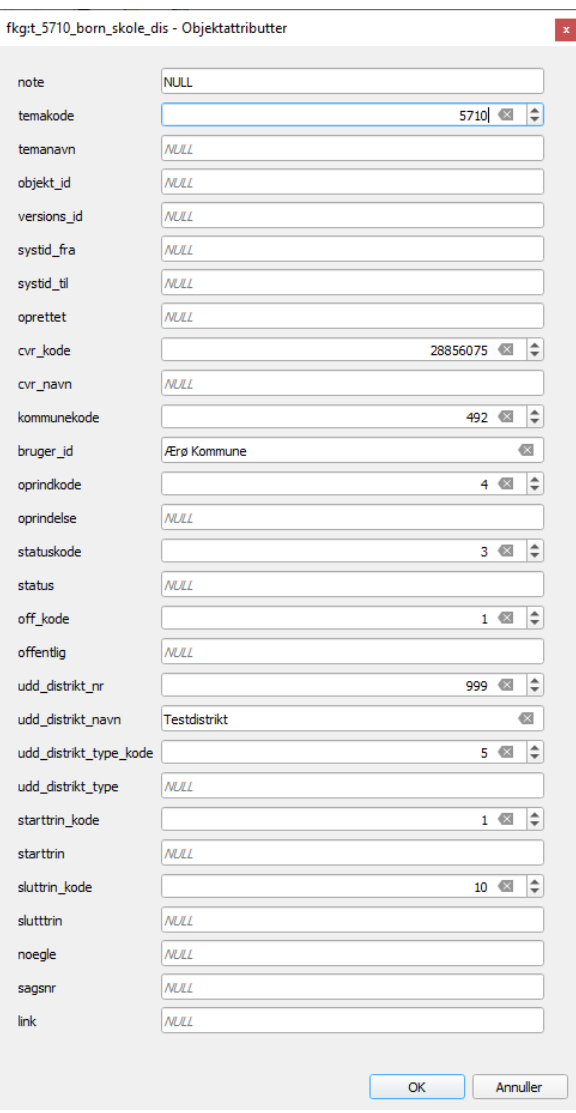

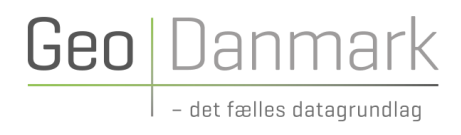

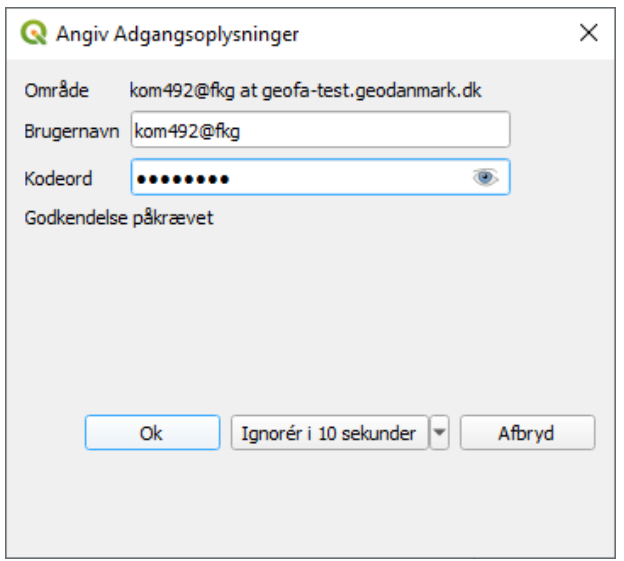

En række felter bliver nu automatisk udfyldt:

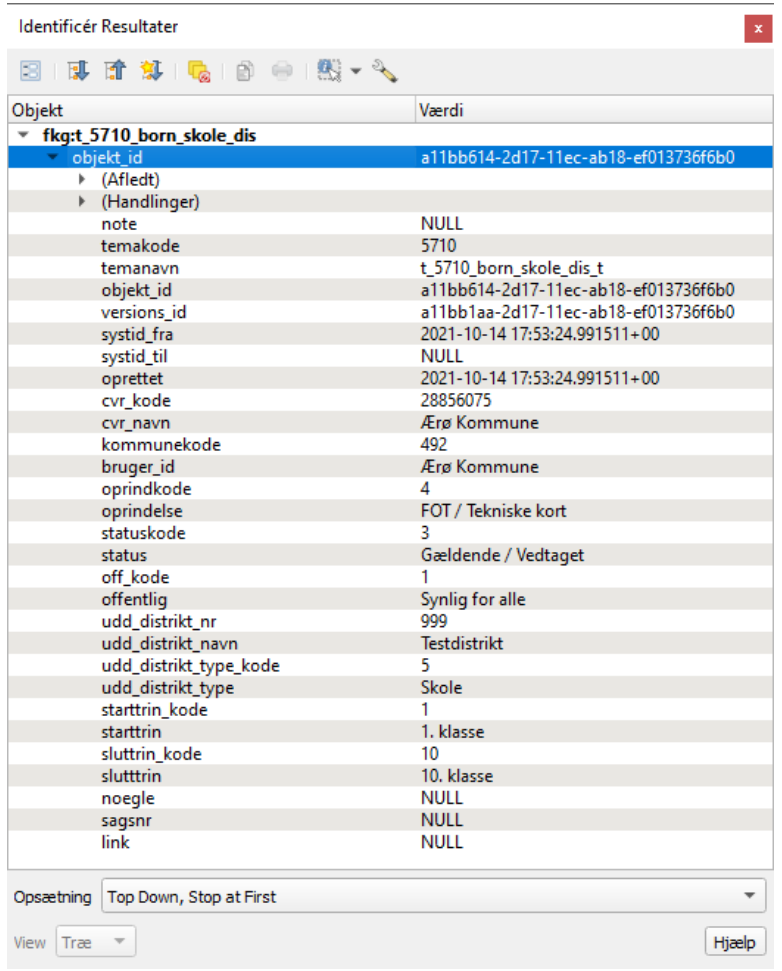

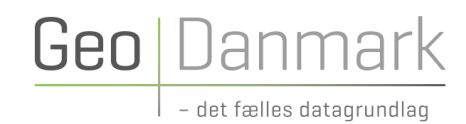

### <span id="page-9-0"></span>Ret et eksisterende geometriobjekt

Vælg objektet som skal ændres, eksempelvis vha. "Vælg objekter"-ikonet:

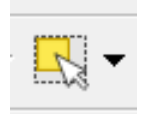

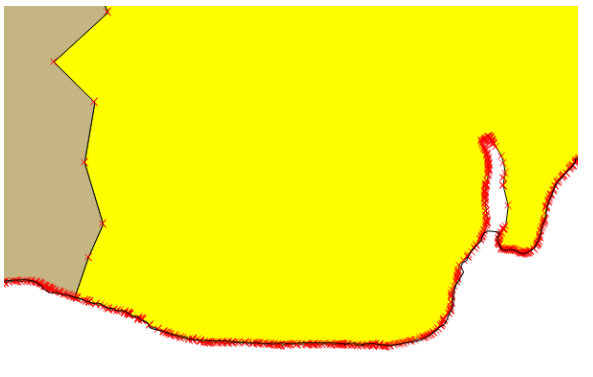

Du kan nu vælge knudepunktsværktøjet:

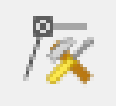

Du har nu mulighed for at slette eller flytte knudepunkter.

Ønsker du at tilføje et knudepunkt, kan du dobbeltklikke på det ønskede sted, hvormed et nyt knudepunkt oprettes.

Husk at gemme ændringer løbende ved at klikke på "Gem"-ikonet:

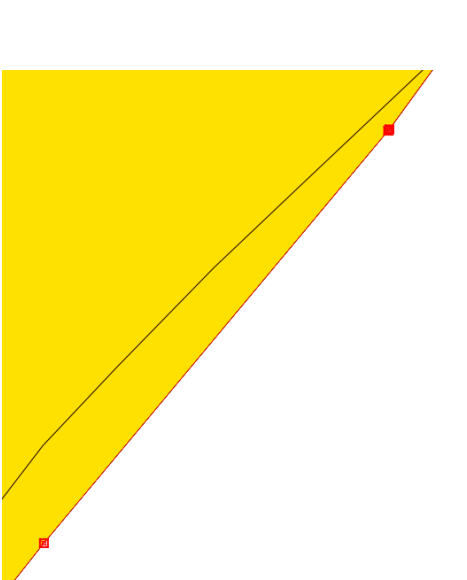

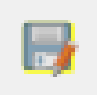

#### <span id="page-9-1"></span>Ret i attributterne

Feltoplysninger kan også ændres. Husk at gemme ændringer løbende ved at klikke på "Gem"-ikonet:

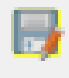

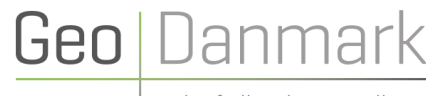

det fælles datagrundlag

Skoledistrikter :: Totalt antal objekter: 553, filterede: 15, udvalgte: 15

| 2 5 3 5 6 4 5 8 4 7 8 4 9 8 8 1<br>$\mathbf{S} = \mathbf{v}$<br>abc temakode |          |                 |                                           |
|------------------------------------------------------------------------------|----------|-----------------|-------------------------------------------|
|                                                                              | temakode | offentlig       | link                                      |
|                                                                              | 5710     | Synlig for alle | http://assensskolen.skoleporten.dk/sp     |
| 2                                                                            | 5710     | Synlig for alle | http://brylle-skole.skoleporten.dk/sp     |
| з                                                                            | 5710     | Synlig for alle | http://ebberupskole.skoleporten.dk/sp     |
|                                                                              | 5710     | Synlig for alle | http://glamsbjergskolen.skoleporten.dk/sp |

### <span id="page-10-0"></span>Slet et objekt

Skoledistrikter slettes ved at vælge dem, eksempelvis vha. "Vælg objekter"-ikonet:

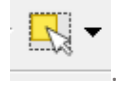

Slet nu ved at vælge "Slet"-ikonet:

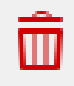

Husk at gemme løbende, ved at klikke på "Gem"-ikonet:

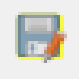